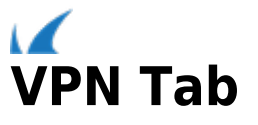

The Barracuda NextGen Admin **VPN** tab provides information on all VPN connections that are configured on the Barracuda NextGen Firewall F-Series. Selecting the icons in the ribbon bar under the **VPN** tab takes you to the Site-to-Site and Client-to-Site VPN pages.

# **In this article:**

# **Site-to-Site**

The first page accessed when clicking the **VPN** tab is the **Site-to-Site** page.

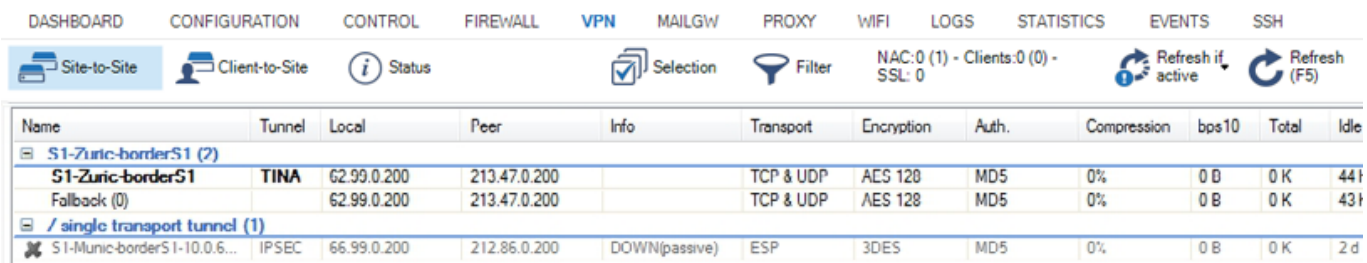

The **Site-to-Site** page lists all firewall-to-firewall VPN tunnels that are configured on the Barracuda NextGen Firewall F-Series. These can either be VPN tunnels based on the Barracuda Networks proprietary TINA protocol or IPsec VPN tunnels (for more information, see [Site-to-Site VPN\)](http://campus.barracuda.com/doc/46209012/).

#### **Tunnel Information**

The information details are displayed as follows:

- **Name**  Displays the name of the VPN tunnel.
- **Tunnel** Displays the type of VPN tunnel. This can either be TINA or IPSEC.
- **Group** Displays the group the VPN tunnel belongs to.
- **Local** Displays the local VPN point of entry.
- **Peer** Displays the remote VPN point of entry.
- **Info** Depending on the tunnel type, this column displays either the tunnel type, the state, or the certificate subject. As soon as a tunnel is passive and down, DOWN (passive) will be displayed. For group tunnels with certificate, the x.509 subject is displayed.
- **Transport** Displays the VPN tunnel transport protocol used.
- **Encryption** Displays the tunnel encryption method used.
- **Auth.** Displays the used packet authentication method.
- **Compression** Current compression rate and type of a TINA VPN tunnel.
- **bps10** Current transfer speed in bytes per 10 seconds.
- **Total** Total amount of traffic in KB/key.
- **Idle** Time (in seconds) passed since the last activity within the connection.
- **Start** Duration of VPN connection in minutes (m) or days (d).
- **Key** Age of issued key in minutes (m) or days (d).

Double-clicking an entry opens a new window with detailed information about the selected VPN tunnel.

# **Context Menu**

Right-clicking a VPN tunnel opens a context menu where the following tunnel operations can be selected:

- **Show Details** Opens a new window with detailed information about the selected VPN tunnel.
- **Show Transport Details** Opens a new window with detailed information about the selected VPN transport.
- **Last VPN Access** Opens a new window with a detailed VPN access and connection history.
- **Show on Status Page** Opens the VPN **Status** window and highlights the according VPN tunnel.
- **Enable Tunnel** Enables the selected VPN tunnel.
- **Temporary Enable Tunnel** Enter the desired time period in minutes for which the VPN tunnel should be enabled.
- **Disable Tunnel** Permanently disables the selected VPN tunnel. The VPN tunnel will be established again, by clicking **Enable Tunnel** within the context menu.
- **Terminate Tunnel** This method kills Phase2 of the IPSEC tunnel. Phase2 is re-initialized immediately.
- **Initiate Tunnel** Manually re-establishes the selected VPN tunnel.
- **Hard kill Tunnel** This method kills Phase1 of the VPN tunnel. Because there is no exchange between the tunnel partners, Phase1 can only be re-established if the partner kills its own Phase 1.

Do not use the **Hard kill Tunnel** function unless it is absolutely necessary. In case of doubt, please contact Barracuda Networks Technical Support to get assistance.

- **Show VPN Run-Time Info** Opens a window with details for the used VPN service this VPN tunnel is using.
- **Show Sessions** Displays information about the VPN sessions.
- **Show grouped** Groups the list entries according to the amount of transports.
- **Save Traffic Selection Policy** Remembers the **Selection** settings and makes the selected settings available when reconnecting to a unit.
- **Tools** Opens the **Tools** context menu.

# **Client-to-Site**

The **Client-to-Site** page lists all client-to-site VPN tunnels that are configured on the Barracuda NextGen Firewall F-Series. These can either be VPN tunnels established by the [Barracuda Network Access Client](#page--1-0), L2TP/IPsec or PPTP clients (for more information, see [Client-to-Site VPN\)](http://campus.barracuda.com/doc/46209143/). To access the **Client-to-Site** page, select the **Client-to Site** icon under the **VPN** tab.

### **Tunnel Information**

The information details are displayed as follows:

- **Name**  Displays the name of the VPN tunnel.
- **Tunnel** The type of VPN tunnel. This can either be PGRP, PPTP, L2TP, or IPSEC.
- **Type** The type of network that is used for the VPN client.
- **Group** Displays the group the logged in VPN user belongs to.
- **Local** Displays the local VPN point of entry.
- **Peer** Displays the remote VPN point of entry.
- **Virtual IP** Displays the assigned virtual IP address.
- **Info** Either a person name (defined during configuration) and an IP address assigned by the license, separated by "@" (the "at" character), or the certificate subject.
- **Transport** Displays the VPN tunnel transport protocol used.
- **Encryption** Displays the tunnel encryption method used.
- **Auth.** Displays the packet authentication method used.
- **Compression** Current compression rate and type of a VPN tunnel.
- **NAC** Displays information if the VPN tunnel is established by the Barracuda Network Access Client.
- **bps10** Current transfer speed in bytes per 10 seconds.
- **Total** Total amount of traffic in KB/key.
- **Idle** Time (in seconds) passed since the last activity within the connection.

- **Start** Duration of VPN connection in minutes (m) or days (d).
- **Key** Age of issued key in minutes (m) or days (d).

Double-clicking an entry opens a new window with detailed information about the selected VPN tunnel.

### **Context Menu**

Right-clicking a VPN tunnel opens a context menu where the following tunnel operations can be selected:

- **Show Details** Opens a new window with detailed information about the selected VPN tunnel.
- **Show Transport Details**  Opens a new window with detailed information about the selected VPN transport.
- **Last VPN Access** Displays information about the last VPN access.
- **Show on Status Page** Opens the VPN **Status** window and highlights the according VPN tunnel.
- **Enable Tunnel**  Enables the selected VPN tunnel.
- **Temporary Enable Tunnel** Enter the desired time period in minutes for which the VPN tunnel should be enabled.
- **Disable Tunnel** Permanently disables the selected VPN tunnel. The VPN tunnel will be established again, by clicking **Enable Tunnel** within the context menu.
- **Terminate Tunnel**  This method kills Phase2 of the IPSEC tunnel. Phase2 can be re-initialized immediately.
- **Initiate Tunnel** Manually re-establishes the selected VPN tunnel.
- **Hard kill Tunnel** This method kills Phase1 of the VPN tunnel. Because there is no exchange between the tunnel partners ,Phase1 can only be re-established if the partner kills his own Phase 1.

Do not use the **Hard kill Tunnel** function unless it is absolutely necessary. In case of doubt, please contact Barracuda Networks Technical Support to get assistance.

- **Show VPN Run-Time Info**  Opens a window with details for the used VPN service this VPN tunnel is using.
- **Show Sessions** Displays information about the VPN sessions.
- **Show grouped** Groups the list entries according to the amount of transports.
- **Save Traffic Selection Policy** Remembers the **Selection** settings and makes the selected settings available when reconnecting to a unit.
- **Tools**  Opens the **Tools** context menu.

# **Status**

The **Status** page provides information on all configured VPN connections on the given system. To access the page, select the **Status** icon under the **VPN** tab. The page consists of four sections which are accessible via the main screen or by clicking the corresponding icons in the ribbon bar:

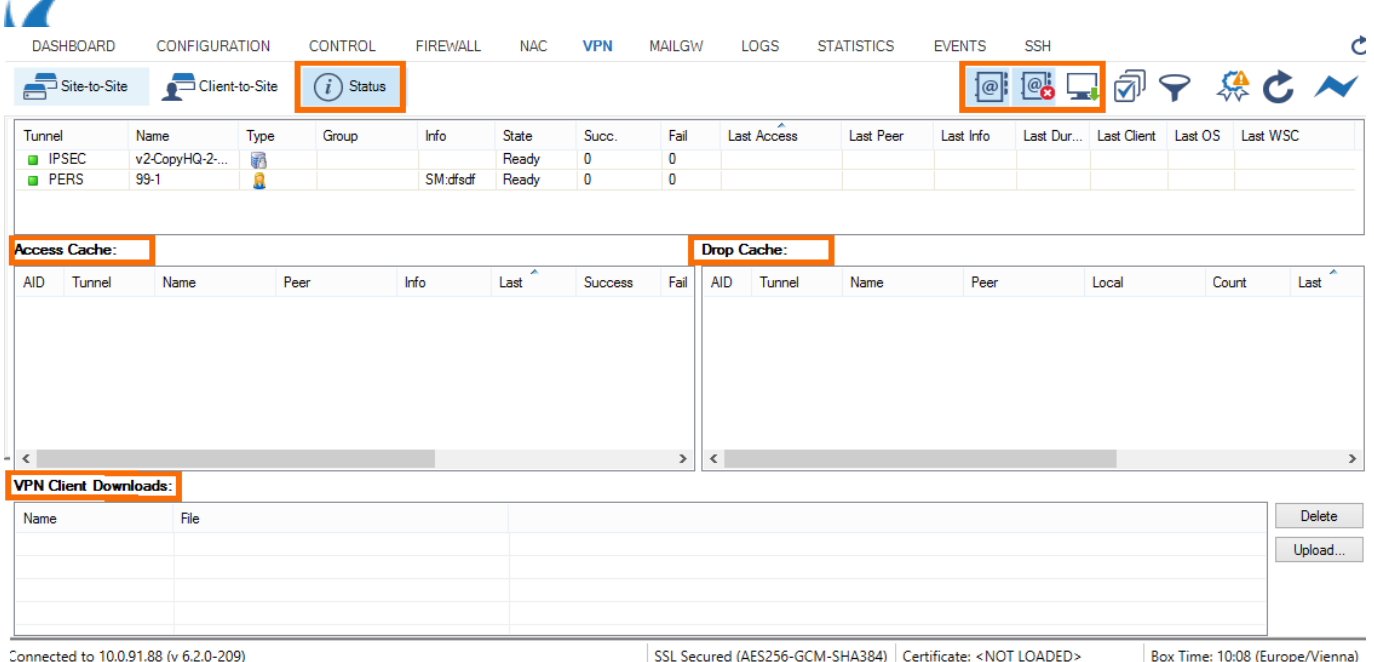

SSL Secured (AES256-GCM-SHA384) | Certificate: <NOT LOADED> Box Time: 10:08 (Europe/Vienna)

### **Status Section**

In the upper section of the **Status** page, the status of all configured VPN tunnels (site-to-site, client-to-site and SSL VPN) is listed. The information details are displayed as follows:

- **Tunnel** Description of the VPN Tunnel.
- **Name** Displays the name of the VPN Tunnel.
- **Type** Displays the type of the VPN Tunnel.
- **Group** Displays the group the VPN Tunnel belongs to.
- **Info** (optional) Displays additional information.
- **State** Status of the VPN connection (ACTIVE, Ready or Disabled).
- **Succ**. Number of successful connections.
- **Fail** Number of failed connections.
- **Last Access** Time passed since the last access.
- **Last Peer** Client IP address of the last connection.
- **Last Info** Last information concerning the connection (e.g. Access Granted, Disconnect, etc.).
- **Last Duration** Duration of the last connection.
- **Last Client** Client (including version number) used for the last connection.
- **Last OS** Operating system (including kernel number) used by the last connection's client.
- **Last WSC** WSC information.

You can enable, disable, or temporarily enable configured connections by selecting the corresponding entry in the right-click context menu. If selecting "temporarily enable", enter the period (in minutes) for which the tunnel should be enabled. For each entry of the **Status** window, colored icons indicate the current status of a VPN tunnel:

- **green** Tunnel is terminated, but ready.
- **blue** Tunnel is active.
- **gray** Tunnel is disabled.

Within the **Type** column, the type of VPN tunnel is indicated. The icons indicate information as follows:

- **1 user** Personal VPN tunnel.
- **2 users** Group VPN tunnel.
- **Server lock** Firewall-to-firewall VPN tunnel.
- **User global** SSL VPN tunnel.

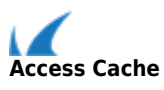

The **Access Cache** section, if opened via the corresponding icon, displays the history of successful VPN connection attempts for Site-to-Site, Client-to-Site and SSL VPN connections. Double-click on a VPN tunnel to display detailled information on this connection.

# **Drop Cache**

The **Drop Cache** section, if opened via the corresponding icon, shows details about unsuccessful VPN connection attempts to a Barracuda NextGen Firewall F-Series.

# **VPN Client Downloads**

The **VPN Client Downloads** section allows you to copy Network Access Client update files to the firewall. To open the **VPN Client Downloads** section, click the **Client Downloads** icon in the ribbon bar. Please note that this feature is limited to the Barracuda Network Access Client and is not available with the Barracuda VPN Client only.

- 1. Click **Upload** on the right of the section to open the uploading window.
- 2. Use the **Browse** option within this window to select the desired installation file.
- 3. Click **Upload** to store the update file on the Barracuda NextGen Firewall F-Series.

If an uploaded file has become obsolete, select it and click **Delete** to remove the file from the VPN client downloads list.

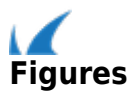